# **Creating an Assignment or SafeAssignment in HuskyCT**

Assignments/SafeAssignments created in HuskyCT provide students with the ability to submit work online. When Word, Excel, PPT, or PDF documents are submitted, instructors access these files through the Grade Center and can use the "Inline Grading" feature to view, annotate, and grade the work.

If an Assignment is designated as a SafeAssignment, the text in the student's submitted paper will be compared against sources on the Internet and in various databases. A report indicating the percentage of matching text is generated and the sources identified. For more detailed information please see [Blackboard's help](http://help.blackboard.com/en-us/Learn/9.1_2014_04/Instructor/100_Assignments/025_Use_SafeAssign)

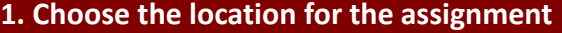

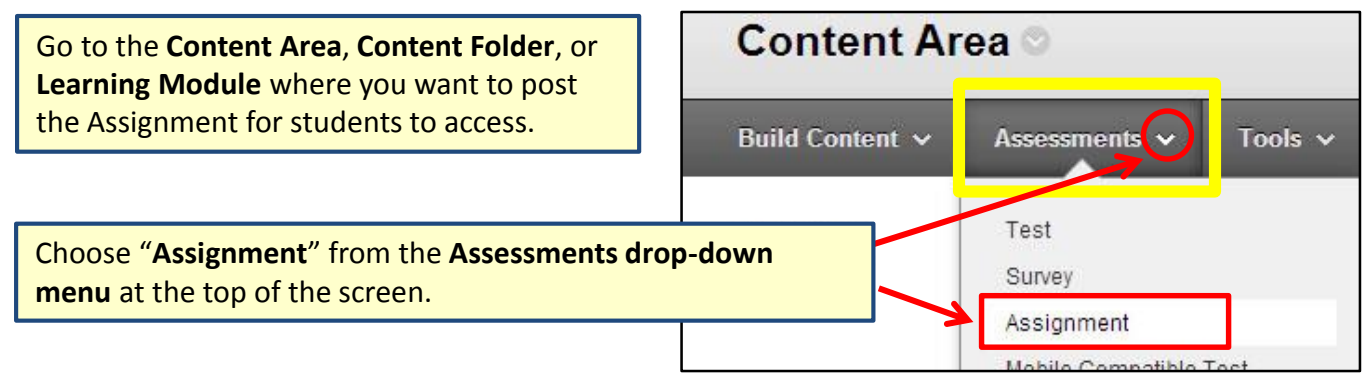

## **2. Enter the assignment name and provide instructions**

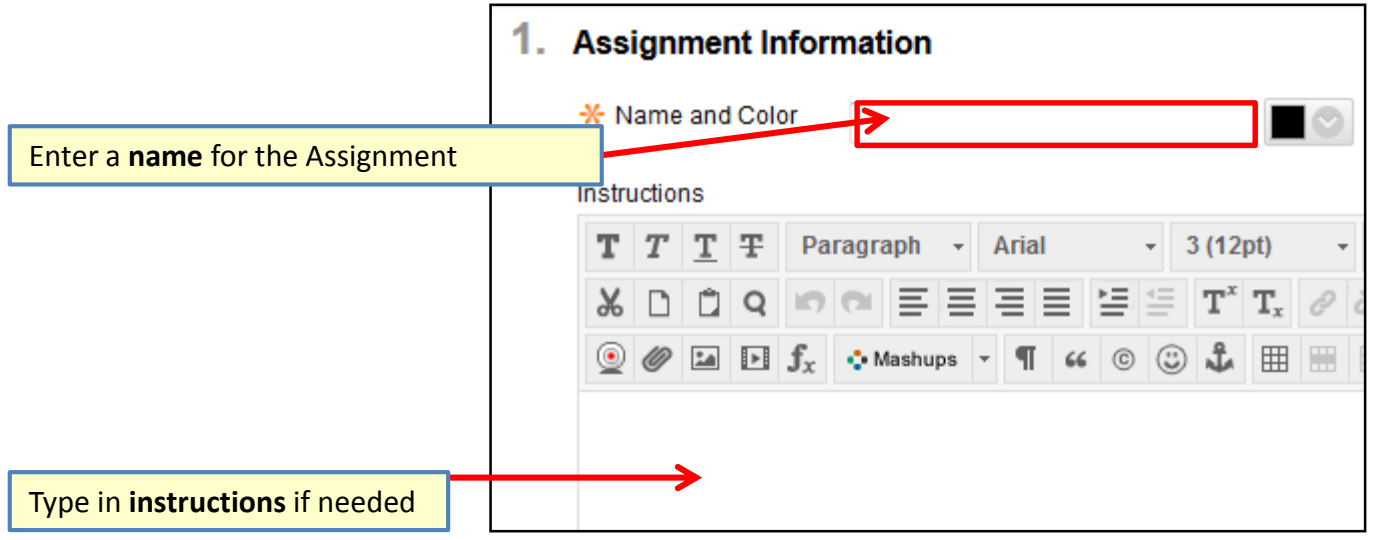

# **3. Attach any files needed for the assignment**

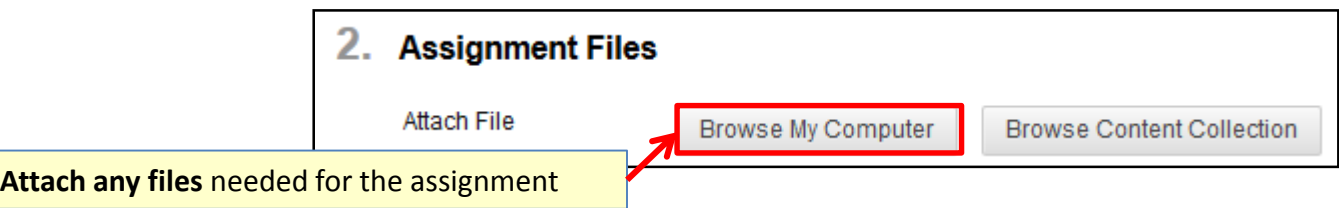

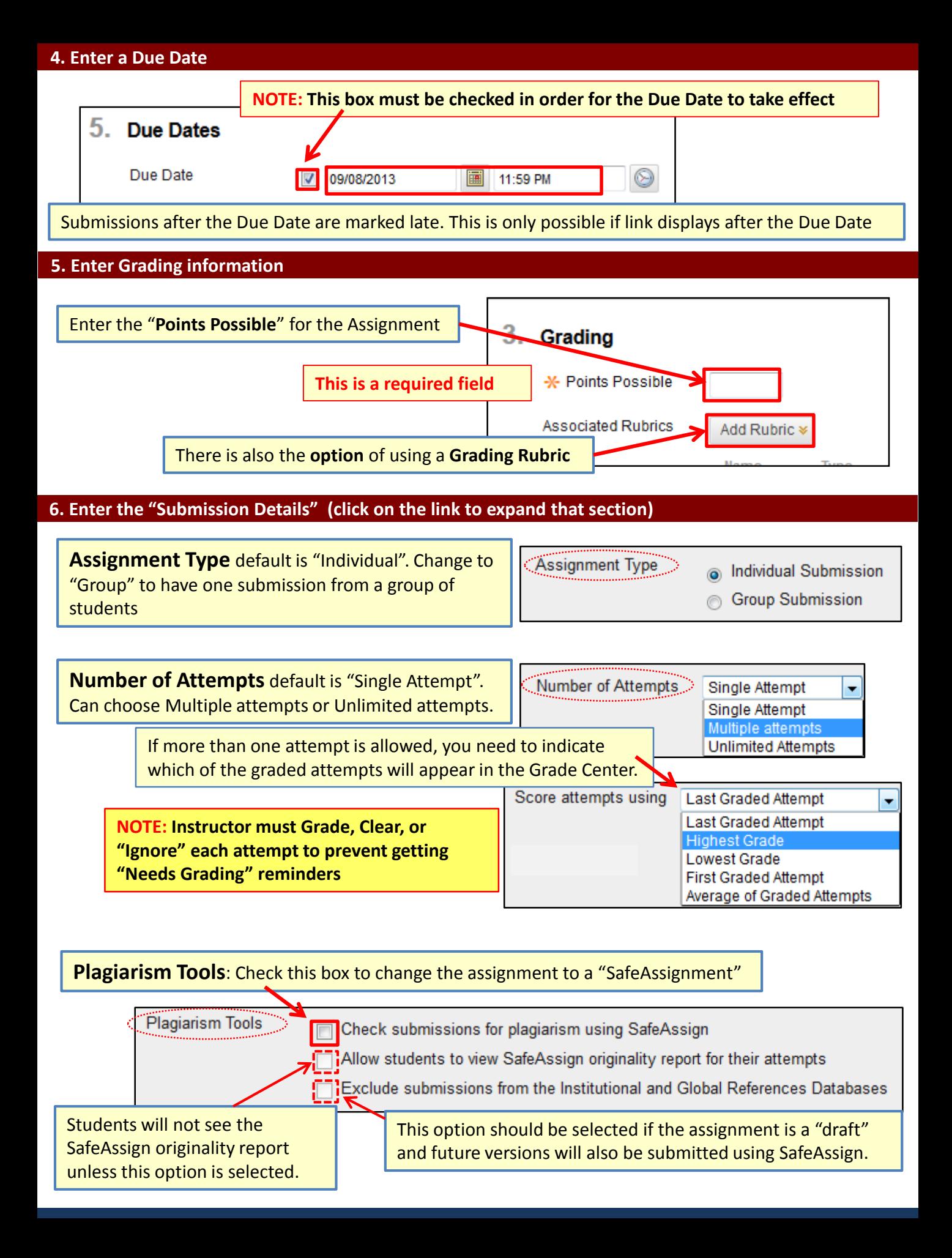

#### **7. OPTIONAL: Grading options (click on link to expand the section)**

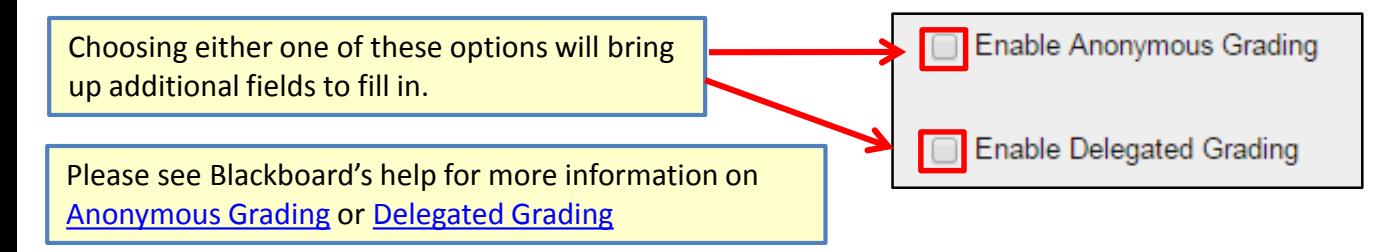

#### **8. Enter "Display of Grades" preferences (click on link to expand the section)**

The **default settings** are shown below. Use the drop-down menus for Primary and Secondary display to choose other options.

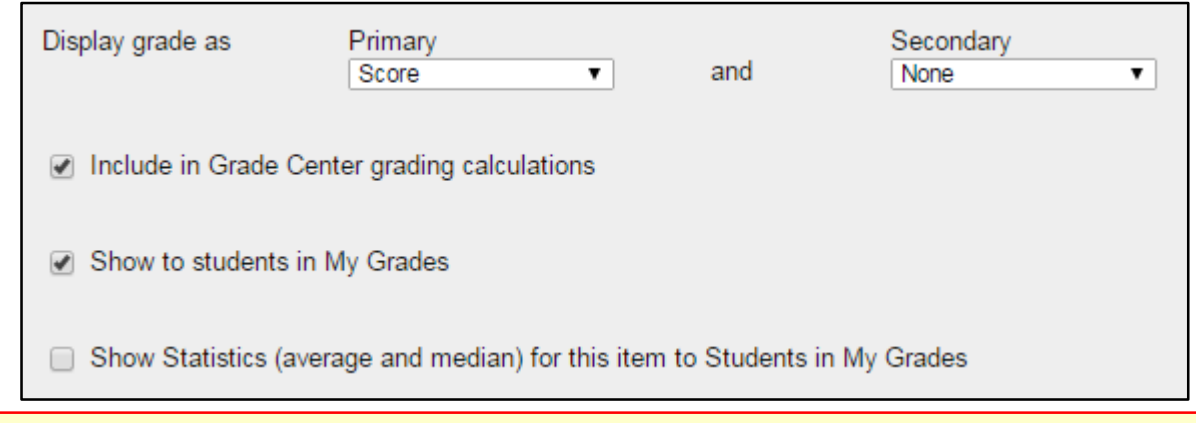

**NOTE:** These settings can also be accessed from the assignment's Grade Center column.

#### **9. Set the Availability Dates**

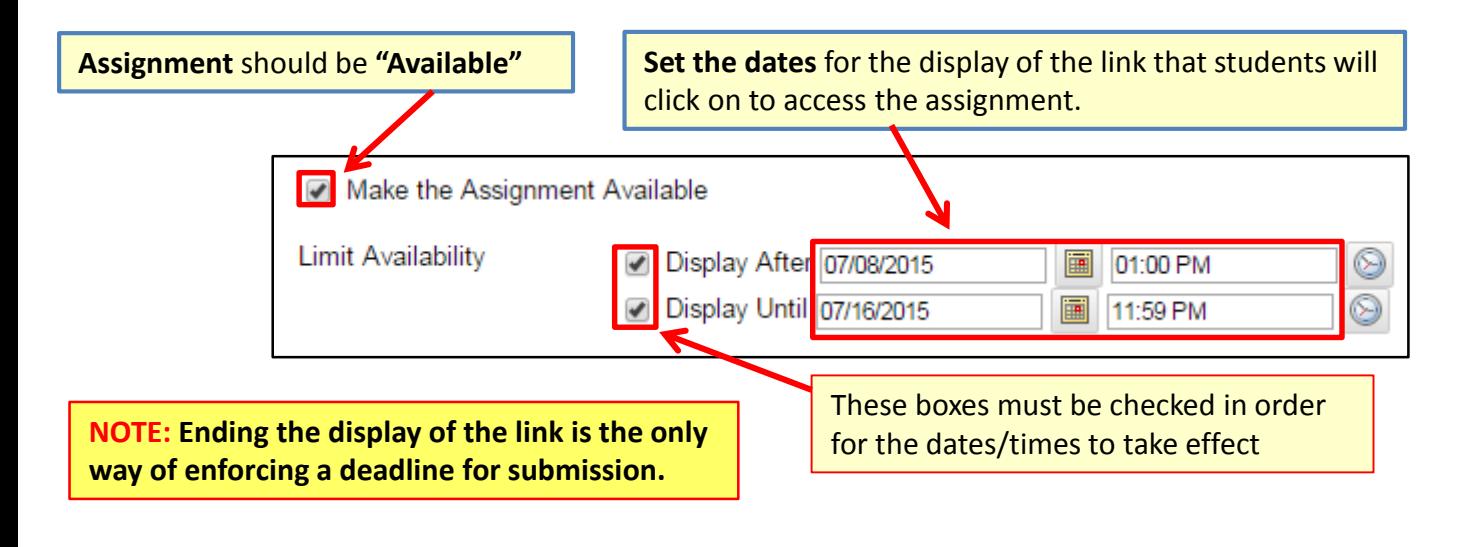

### **10. Click "Submit" to add Assignment to site**

Cancel **Submit** 

**For assistance, please contact the Instructional Resource Center, [irchelp@uconn.edu](mailto:irchelp@uconn.edu); (860)486-5052**